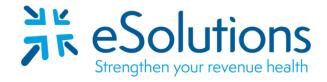

Payer ID: WVMCR

## West Virginia Medicare Part B Palmetto GBA 837 and 835

## **EDI Enrollment Instructions:**

- Complete the online enrollment using the credentialed information as reported on the CMS
   855 Medicare Enrollment Application for the group/billing provider.
- Palmetto sends a confirmation notice to the email address entered on the online EDI Application form.
- EDI enrollment processing timeframe is approximately **20 business days**.
- To check status of EDI enrollment, please contact Palmetto EDI Provider Contact Center at 855-696-0705.

## 837 Claim Transactions and 835 Electronic Remittance Advice:

- Navigate to the EDI Online Enrollment tool at https://www4.palmettogba.com/edi\_online\_enroll/?lob=JMB&type=New.
  - o From the 'Select your State' dropdown, choose 'West Virginia.'
  - o From the 'Customer Type' dropdown, choose 'New.'
  - From the 'Action Type' dropdown, choose 'Add Provider(s)' then click 'Next.'
- You will be directed to the 'JM New Customer Add Provider(s)' page.
  - Choose 'Clearinghouse or Billing Service.'
  - For the transactions, check the boxes next to 'Submit Claims' and 'Receive Electronic Remittances.'
  - Review the selected information, then click 'Next.'
- Complete the Provider Information section on the 'JM Part B Apply for EDI Access' page.
- Under the Submitter Information section, complete the fields with the below information:
  - Submitter ID: N09410
  - o Receiver ID: N09410
    - If error message 'Receiver ID NOT is Required' populates, leave this field blank.
  - Submitter Name: eSolutions, Inc.
  - Owner Name: es Holdings Co., Ltd.
  - Type of Submitter: Clearinghouse
- Under the Contact Information section, complete the fields with the below information:
  - o First and Last Name: Payer Relations Linda Burton
  - o Email: enrollment@claimremedi.com
  - o Phone: **866-633-4726**
  - Address: 8215 W. 108th Terrace. Overland Park. KS 66210
  - Name of Network Service Provider: Provider Name
  - Review the completed information, then click 'Next.'

- You will be directed to the 'EDI Agreement' page.
  - o Check the box to agree to the EDI Enrollment Agreement terms, then complete the required fields.
  - o Review the completed information, then click 'Next.'
- You will be directed to the 'Provider Authorization Form' page.
  - o Review the completed fields.
  - Check the box to authorize the enrollment.
  - Enter your name, then click 'Preview/Download Form(s)' to receive a copy of the submitted enrollment.
  - o Click 'Submit.'

| Date on-line enrollment completed: |  |
|------------------------------------|--|
|                                    |  |

## **Submit Completed Document:**

Submit any forms and this cover page to **ESH@claimremedi.com eSolutions Enrollment Team** will complete the enrollment.

www.esolutionsinc.com 2023-02-27